# Adding a Payment Method to Chronogolf

If you are not able to setup your credit card in your Chronogolf account using the information below, we can take your card over the phone and add it for you. Please send an email to [office@cadillaccountryclub.us](mailto:office@cadillaccountryclub.us) or [pro@cadillaccountryclub.org](mailto:pro@cadillaccountryclub.org) with a good phone number to reach you at and we will contact you to get your credit card info and add it to Chronogolf on your behalf – **DO NOT send your credit card info via email as that is insecure.**

### **Summary of steps**

- 1. Log on to your account a[t https://chronogolf.com](https://chronogolf.com/)
- 2. In Settings, add the payment method
- 3. Grant Access to the Payment Method to the Cadillac Country Club
- 4. Decide whether you want to make a one-time payment or setup monthly auto-pay (**Preferred**).
- 5. Call the Club at 231-775-9442 or send an email t[o office@cadillaccountryclub.us](mailto:office@cadillaccountryclub.us) or [pro@cadillaccountryclub.org](mailto:pro@cadillaccountryclub.org) and let them know the kind of payment you want to make and if a one-time payment, how much you want to pay.

#### **Detailed Steps**

- 1. Go to [https://chronogolf.com](https://chronogolf.com/)
- 2. At the top right click on Log In

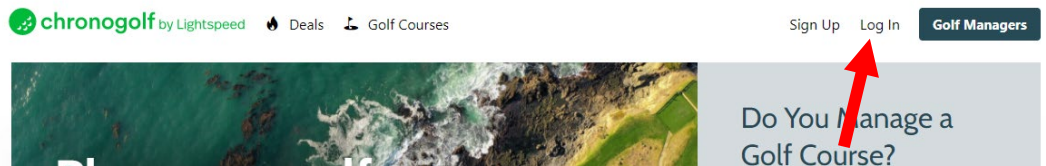

3. Enter your email and password

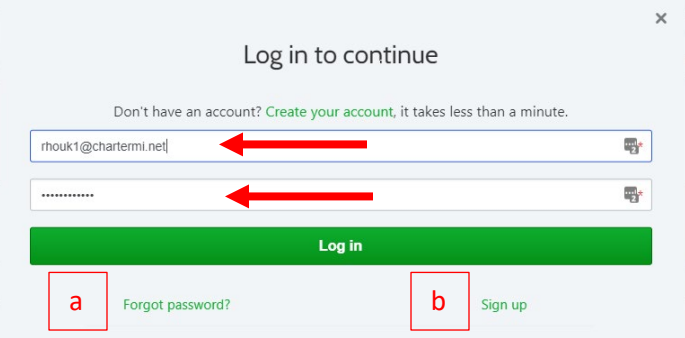

- a. If you have forgotten your password, click on "Forgot password?" on the left under the Log in button and create an account
- b. If you do not think you have ever logged on, click on "Sign up" on the right under the Log in button and follow the prompts to create an account using the email address you provided to the Club. If you are unsure of your email, send an email to [office@cadillaccountryclub.us](mailto:office@cadillaccountryclub.us) or [pro@cadillaccountryclub.org](mailto:pro@cadillaccountryclub.org) and we can provide the email address we have on file for you.

## Adding a Payment Method to Chronogolf

4. Once logged on, click on Settings on the left (or click on My Account at the top right and select Settings)

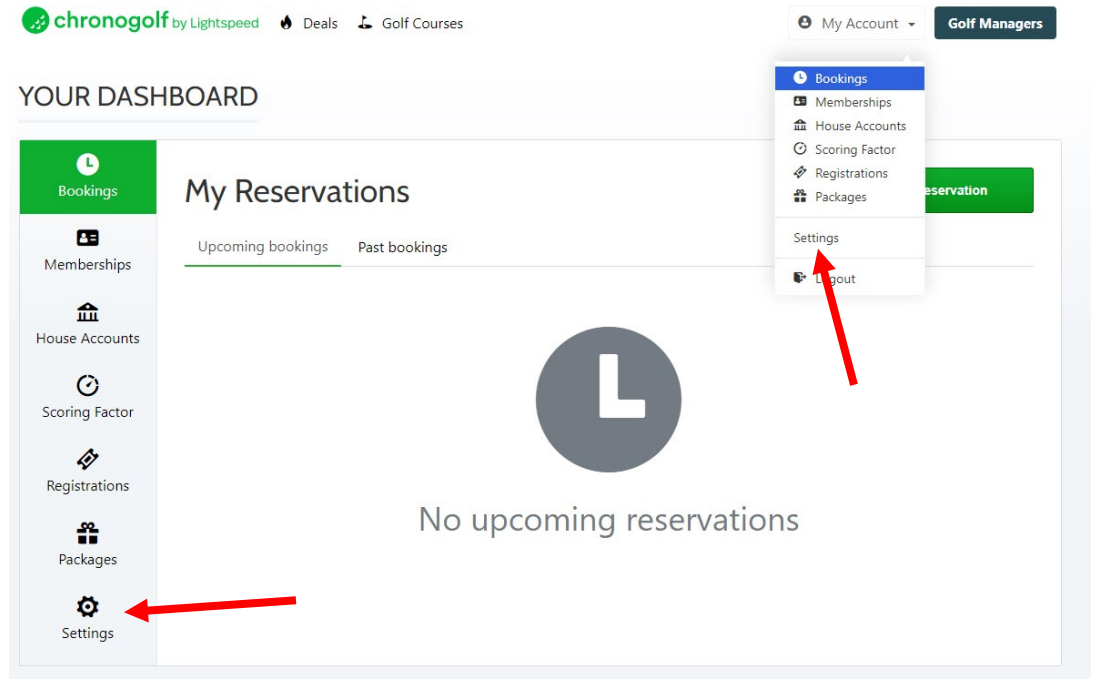

5. In Settings, click on Payment Methods, then Click on Add

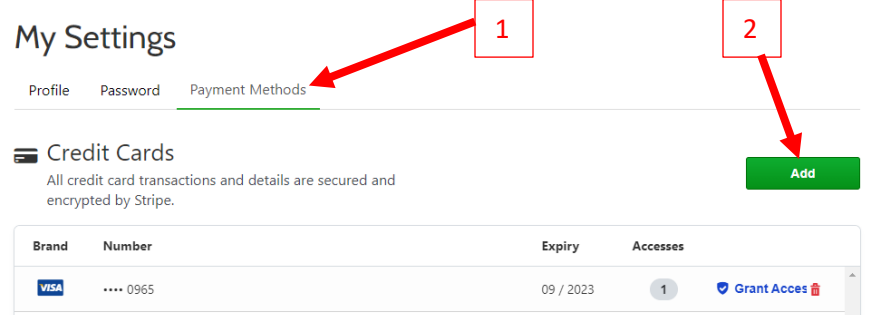

6. Enter your credit card info (card number, expiration month and year, and CCV) and click on Add

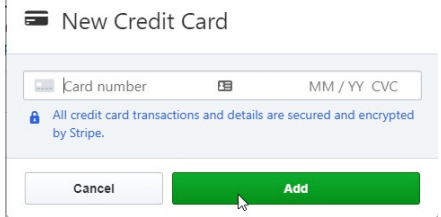

7. Next you need to grant access to your card for the Cadillac Country Club. In the Payment method screen, click on Grant Access

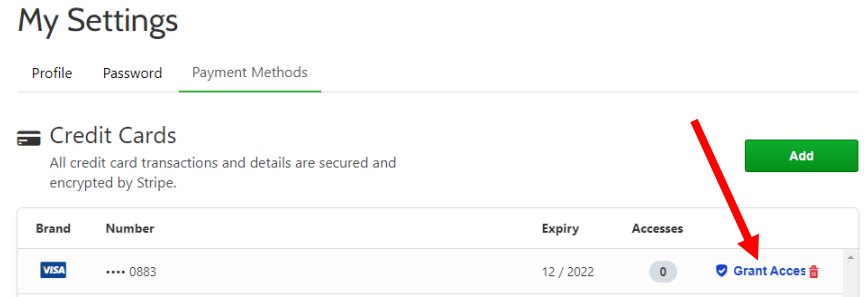

8. In the Access Authorization dialog box, ensure your card is selected, and the Cadillac Country Club is set for the Golf Club (Buckingham Gatineau is a test course – click on it to see the Cadillac Country Club), then click on

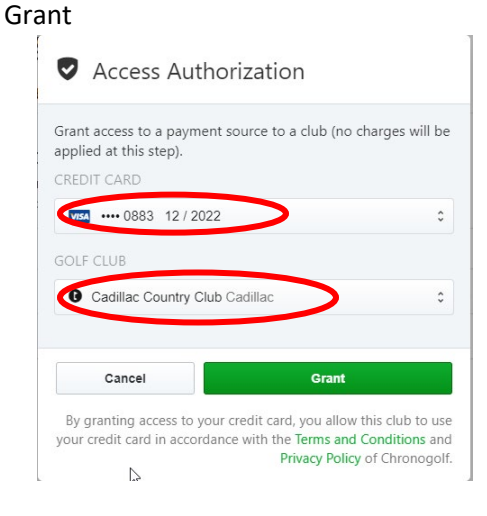

9. You should now see your card with the number 1 under Accesses.

#### **My Settings**

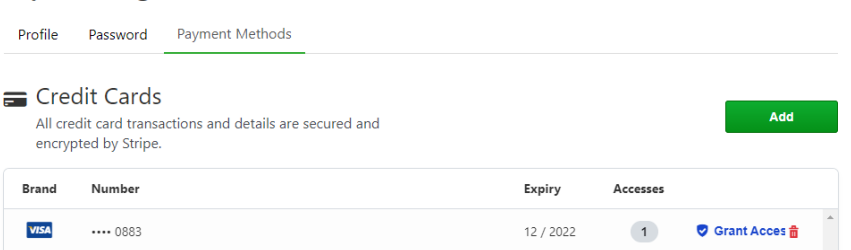

- 10. Decide whether you want to make a one-time payment or setup monthly auto-pay (**Preferred**).
- 11. Call the Club at 231-775-9442 or send an email t[o office@cadillaccountryclub.us](mailto:office@cadillaccountryclub.us) or [pro@cadillaccountryclub.org](mailto:pro@cadillaccountryclub.org) and let them know the kind of payment you want to make and if a one-time payment, how much you want to pay.